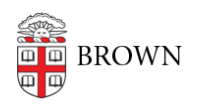

 $\frac{1}{2}$  ,  $\frac{1}{2}$  ,  $\frac{1}{2}$  ,  $\frac{1}{2}$  ,  $\frac{1}{2}$  ,  $\frac{1}{2}$  ,  $\frac{1}{2}$  ,  $\frac{1}{2}$  ,  $\frac{1}{2}$  ,  $\frac{1}{2}$ 

[Knowledgebase](https://ithelp.brown.edu/kb) > [Desktop Computing and Printing](https://ithelp.brown.edu/kb/desktop-computing-and-printing) > [RemoteApp](https://ithelp.brown.edu/kb/remoteapp) > [Connect To Brown's](https://ithelp.brown.edu/kb/articles/connect-to-brown-s-remoteapp-service-on-windows) [RemoteApp Service on Windows](https://ithelp.brown.edu/kb/articles/connect-to-brown-s-remoteapp-service-on-windows)

Connect To Brown's RemoteApp Service on Windows Stephanie Obodda - 2022-02-22 - [Comments \(0\)](#page--1-0) - [RemoteApp](https://ithelp.brown.edu/kb/remoteapp)

# **Brown's RemoteApp service has been replaced by [MyApps.](https://brown.edu/go/myappshelp) This article is published so that staff have instructions in connecting to legacy RemoteApps that have not yet been transitioned to the new service.**

Faculty and students should review and connect to the [MyApps](https://brown.edu/go/myappshelp) service to use access applications virtually without having to fully install them on their computer.

Brown's RemoteApp service allows members of the Brown community to access applications virtually without having to fully install them on the computer.

# **Note: RemoteApp connections will automatically disconnect after 8 hours of inactivity.**

There are two methods of connecting to RemoteApps:

- [Recommended Method: Connect via the Web](#page-0-0)
- [Alternative Method: Connect via the Control Panel and Start Menu](#page-3-0)

After you've connected, check out our [Tips for Using RemoteApps](#page-6-0).

<span id="page-0-0"></span>Recommended Method: Connecting via the Web

If you are connecting from a computer that you do not use regularly, a connection via the web will be a better choice for you.

1. Go to<https://remoteapp.brown.edu>

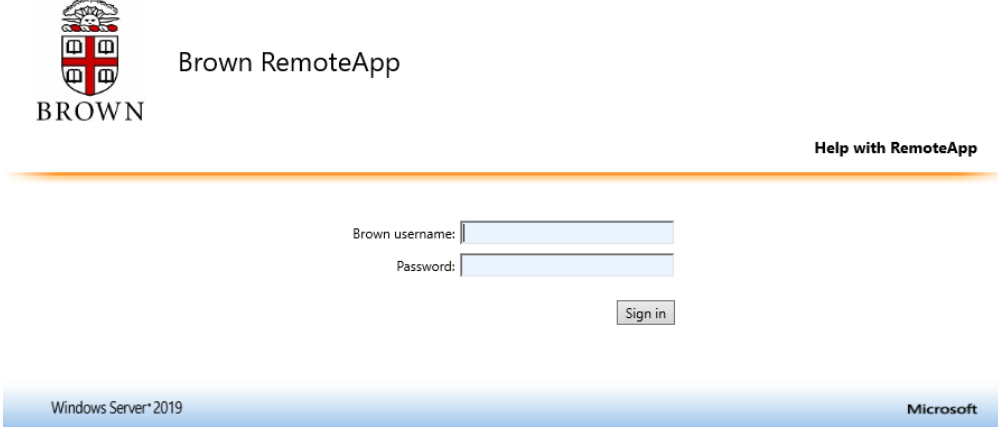

2. Log in with your Brown username and password.

If your computer is in Brown's Active Directory (most Brown-owned computers), login with your Brown user id and password. If your computer is not in Active Directory (most personal computers), you'll need to preface your login using "ad\" Once authenticated, you will see the RemoteApps for which you are eligible.

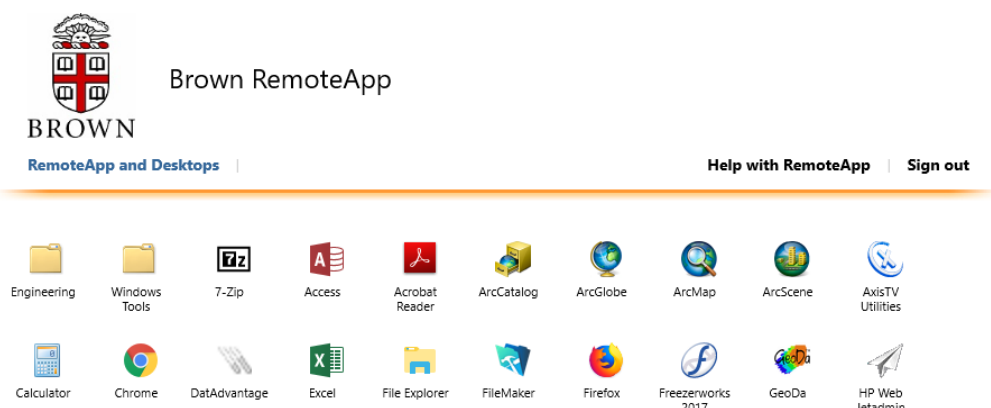

- 3. Double-click the application you'd like to use.
- 4. Depending on your browser, you will either download, or immediately launch an application-specific "rdp" file. (You may see a security warning when the app launches. Click the checkbox to opt out of future security warnings and click Connect.)
- 5. You will be asked to log in with your Brown username and password again.
- 6. You will need to expand the login window to complete two-step verification

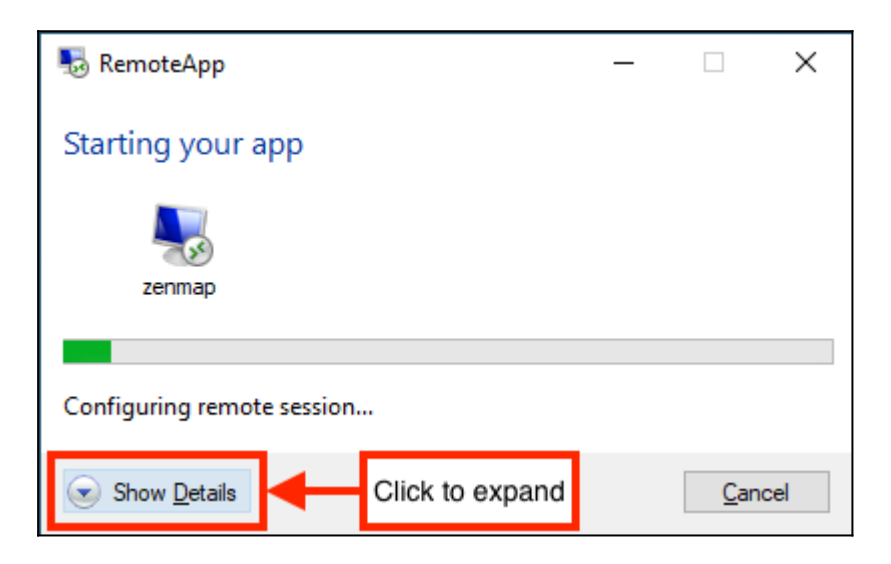

**NOTE**: You may see a Windows login screen, briefly. Ignore this and wait for the twostep prompt to appear.

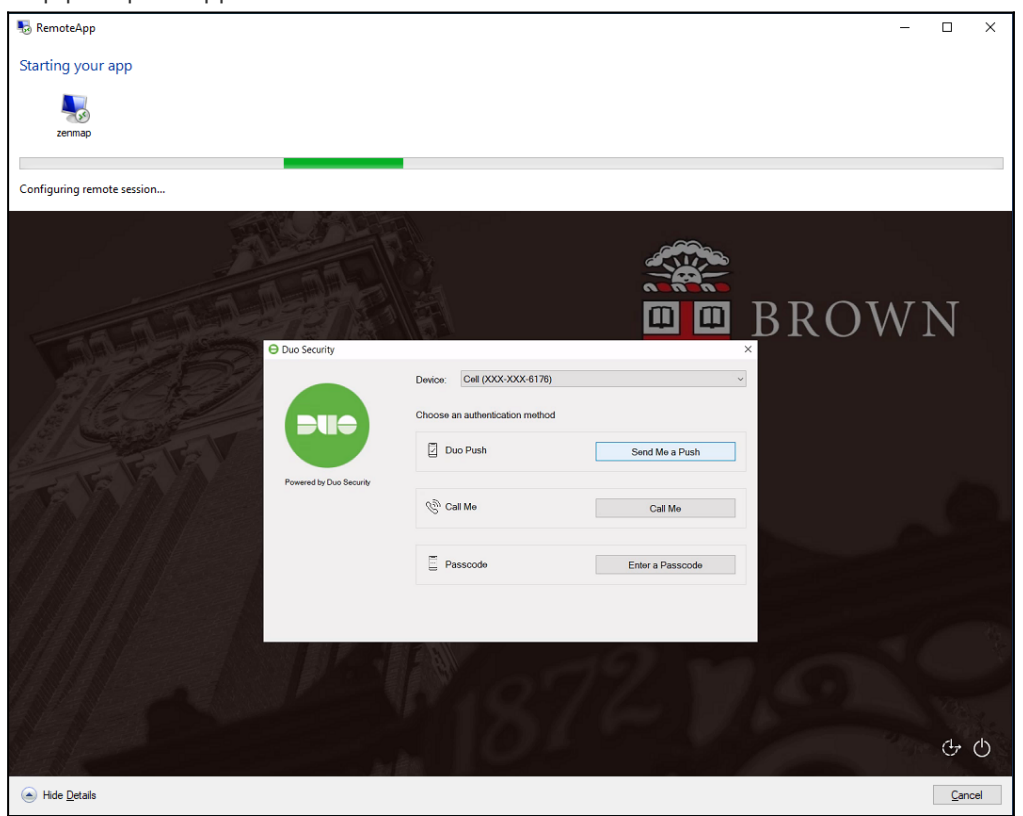

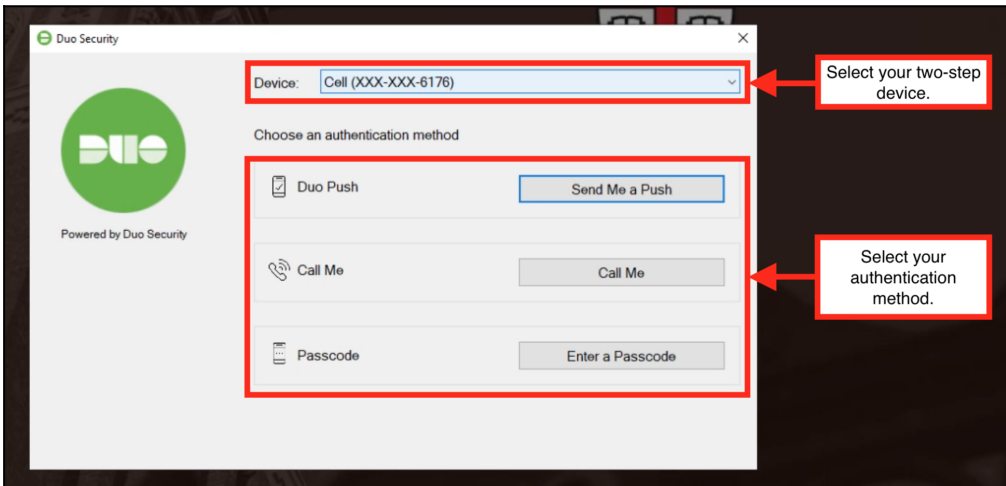

7. Your application will start, and you can use it in a similar fashion as if was installed locally on your own computer.

After you've connected, check out our tips for [Using RemoteApps](#page-6-0) (below).

<span id="page-3-0"></span>Alternative Method: Connection via Control Panel and Start Menu

If you regularly use the same computer to connect to your RemoteApp sessions, you can add a direct connection from your operating system's Control Panel.

1. Open your Windows Control Panel, switch to Icon View, and open "Remote Apps and Desktop Connections."

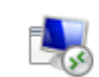

## RemoteApp and Desktop Connections

- 2. At the left side of the Window, click "Access RemoteApp and desktops."
- 3. Fill in the address "https://remoteapp.brown.edu/RDWeb/Feed/webfeed.aspx" and click Next.

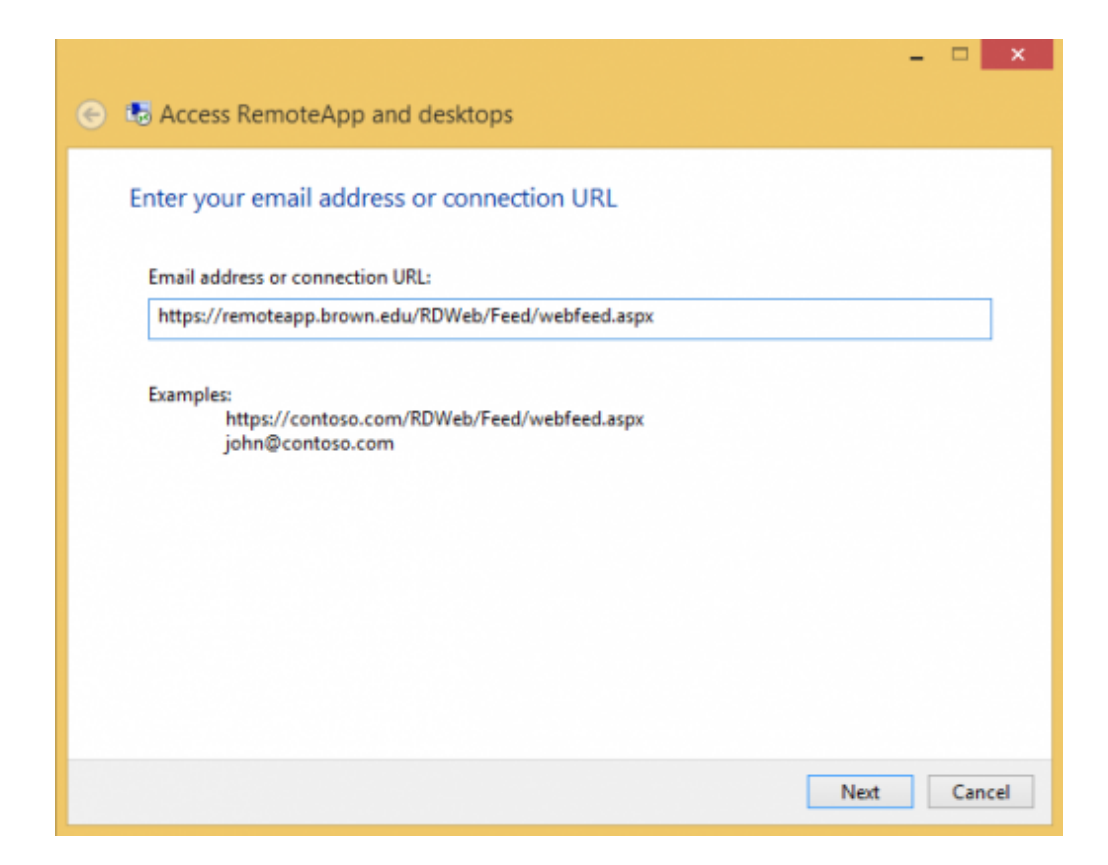

- 4. When you see the "Ready to set up the connection" dialog, click Next.
- 5. A Windows Security dialog will appear.

If your computer is in Brown's Active Directory (most Brown-owned computers), login with your Brown user id and password. If your computer is not in Active Directory (most personal computers), you'll need to preface your login using "ad\" (as shown):

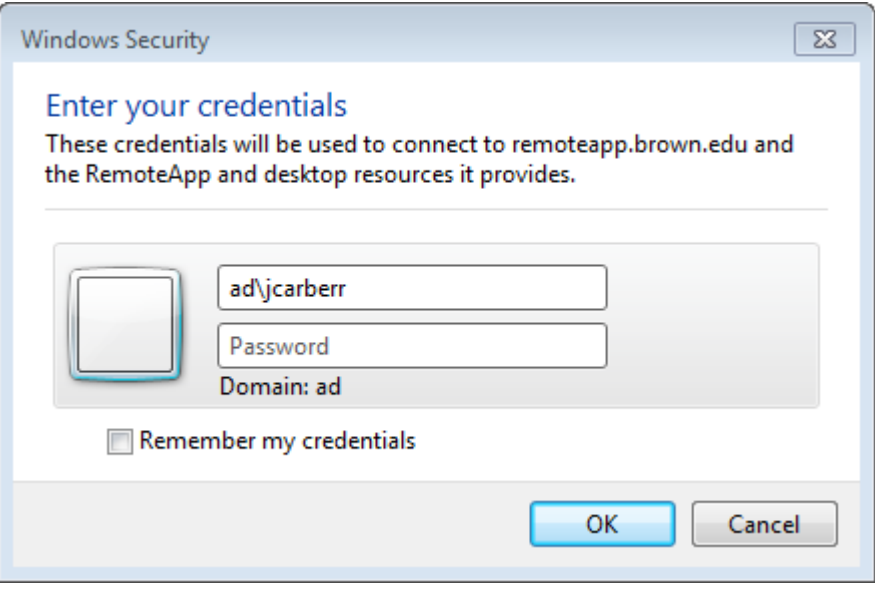

6. When you see the "You have successfully set up the following connection" dialog, click Finish.

This will add a folder to your Windows Start Menu named, Brown Remote Apps (RADC). When you want to launch a RemoteApp, you can use these shortcuts.

If you are using a Windows computer in the CIS Public Computing Labs, your Brown RemoteApp shortcuts will be already available on the start screen for you.

## **Launching an app**

When launching an application, you will be prompted for two-step verification. To do this:

1. You will need to expand the login window to complete two-step verification

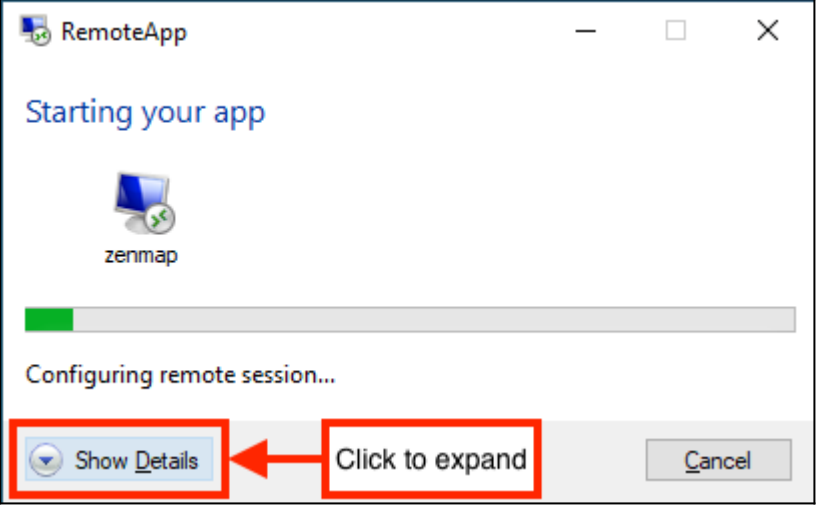

**NOTE**: You may see a Windows login screen, briefly. Ignore this and wait for the twostep prompt to appear.

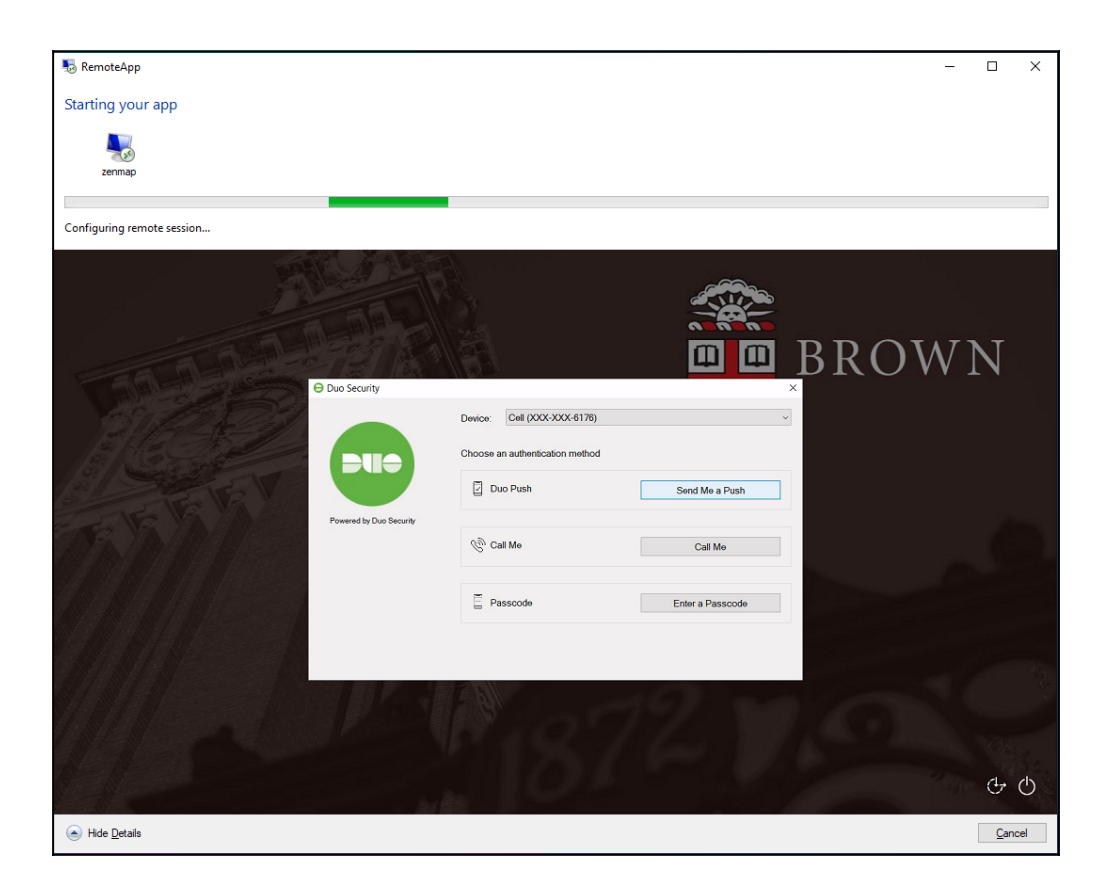

2. Select your preferred two-step verification method:

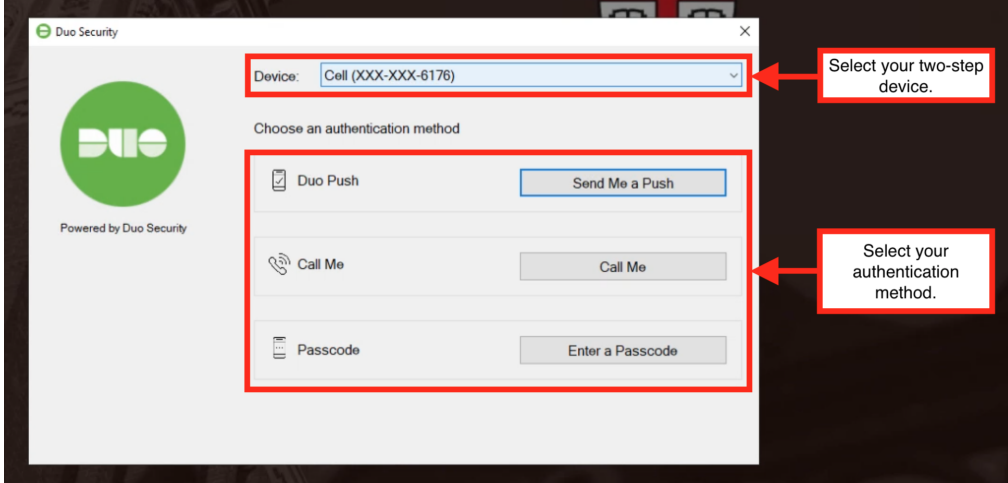

<span id="page-6-0"></span>Using Brown's RemoteApps

- Even though the application looks as if it's running locally on your computer, the application is actually running remotely on a computer in Brown's datacenter. This enables us to keep the application up-to-date and conserve computing resources when they are not in use.
- The "My Documents" in the RemoteApp service ties in to the Documents folder in your Brown Network Home Folder. So, you can save information between sessions,

and copy and paste files into your Documents folder when needed. If you'd like to access this folder outside the RemoteApps, see our article [Connecting to your](https://ithelp.brown.edu/kb/articles/486-connecting-to-your-network-home-folder) [Network Home Folder](https://ithelp.brown.edu/kb/articles/486-connecting-to-your-network-home-folder).

If you leave your RemoteApp open for more than two hours without mouse or keyboard input, you may be disconnected. However, if you have a short disconnection, you will be able to pick up right where you were - even if you switch computers.

Updating RemoteApp Feed

1. Open **Control Panel**.

You can do this by searching for "Control Panel" in the Start Menu and opening it.

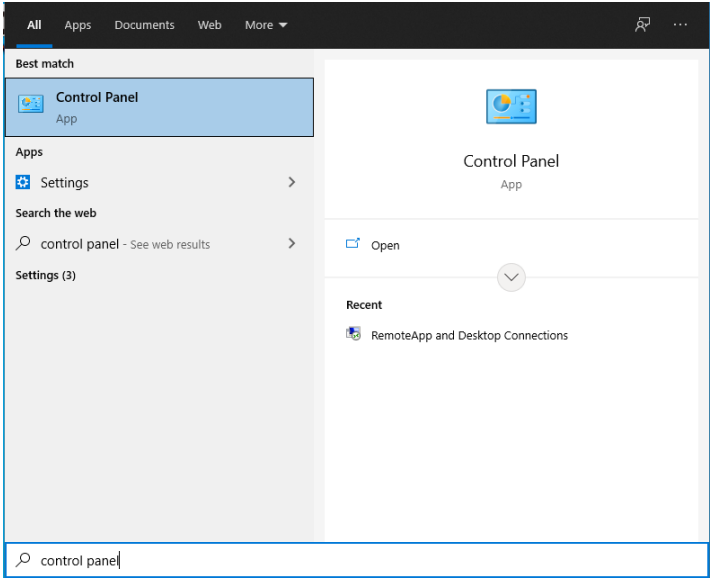

2. Once opened, you may need to change to **Icon** view.

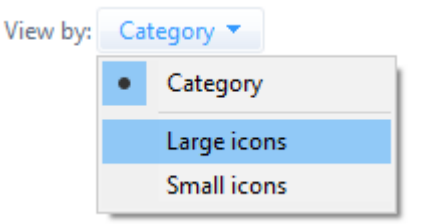

3. Click on **Remote App and Desktop Connections**.

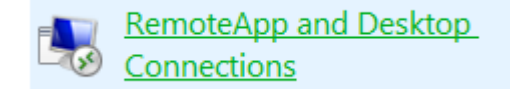

4. Click on **Properties**.

#### Connect to desktops and programs at your workplace

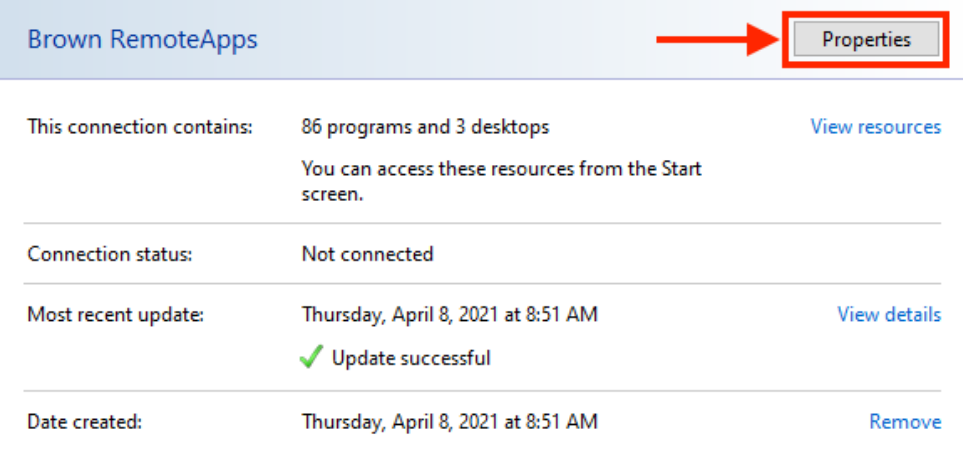

### 5. Click on **Update Now**.

### View properties or update this connection

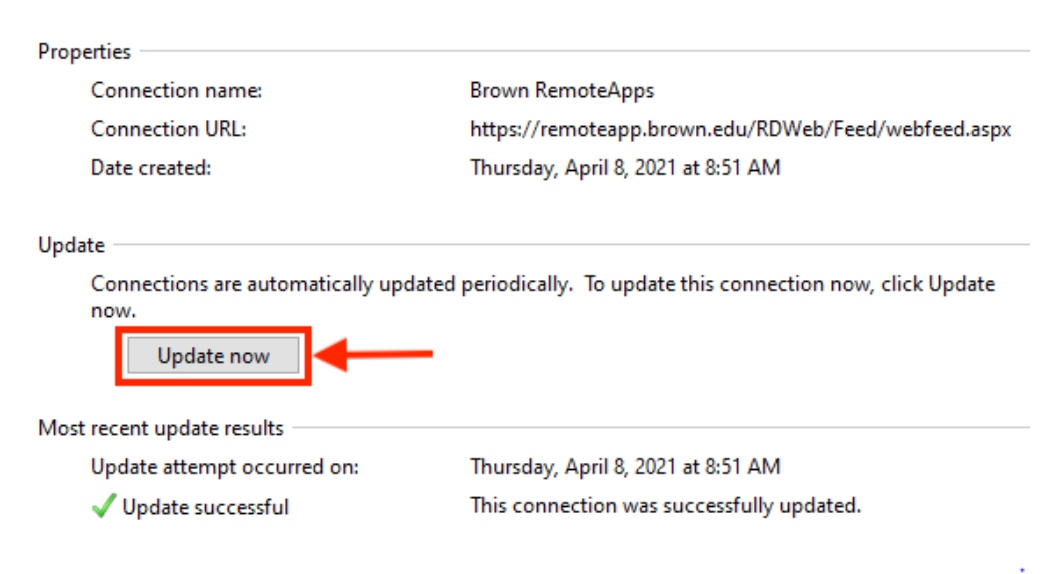

### Related Content

- [Connect to Brown's RemoteApp Service on macOS](https://ithelp.brown.edu/kb/articles/connect-to-brown-s-remoteapp-service-on-macos)
- **[Connecting to Network Shares](https://ithelp.brown.edu/kb/articles/connecting-to-network-shares)**
- [Troubleshooting RemoteApps \(Internal\)](https://ithelp.brown.edu/kb/articles/troubleshooting-remoteapps-internal)
- [Working with Files in RemoteApp](https://ithelp.brown.edu/kb/articles/working-with-files-in-remoteapp)
- [Get Started with RemoteApp](https://ithelp.brown.edu/kb/articles/get-started-with-remoteapp)